Redistricting is the process of drawing new boundary lines for public offices that are elected by district, such as the Orange County Board of Supervisors.

This document covers the submittal process for members of the public who wish to submit a proposed plan and includes:

- Contact information for questions
- Submittal Type Option 1: Electronic- General instructions for using online *Maptitude for Redistricting* software from select county locations
- Submittal Type Option 2: Electronic- Instructions for submitting plan created with the desktop *Maptitude for Redistricting* software
- Submittal Type Option 3: Hardcopy- Submittal requirements and process

The goal is population equity where the districts are as nearly equal in population as can be.

#### **When & Where?**

- April  $4 May 18, 2011$
- There are roughly 30 locations throughout the County that have public access to the online redistricting software. A list of locations and hours can be viewed at: http://egov.ocgov.com/ocgov/Government/Redistricting/Public%20Redistricting%20Comp uter%20Workstations

#### **Contact information for questions on proposed plans**

For questions, please contact (657)-278-4670 or visit CDR during the following business hours from April 4, 2011 – May 18, 2011:

- Mondays and Thursdays April  $4 May$  12:  $7am 5pm$
- Tuesdays and Wednesdays April 5 May 17: 8am 7pm
- Fridays April  $8 May 13$ :  $8am 5pm$
- Saturdays  $4/16$ ,  $4/30$ ,  $5/7$ , and  $5/14$ :  $10am 2pm$
- Wednesday May 18: 8am 5pm

If you would like to have staff review your plan to verify that all components have been included and/or an initial review of your plan, you must submit plan your by 5:00pm on Wednesday, May 4, 2011. Staff will contact you after review of your plan as workload and time permits.

#### **Option 1-A: Electronic- General instructions for using online** *Maptitude for Redistricting* **software from select county locations**

In order to begin for the first time, you will need to have access to an email account via the internet or smart phone. This is necessary in order to validate your user name, password, and email.

### **Set Up Your Account**

If you are a first time user, Click "New User"

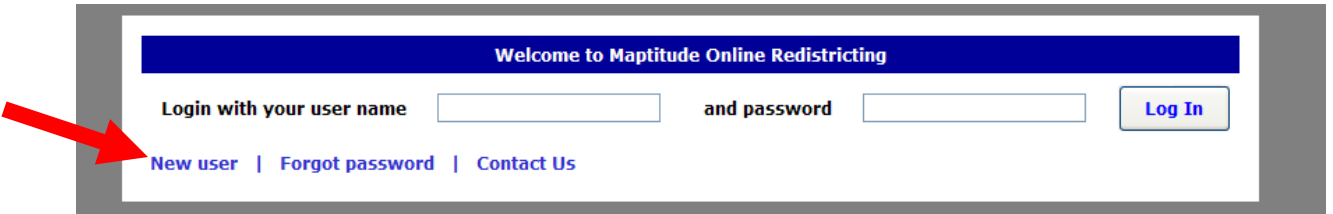

- Enter desired user name, password, and email address. **[A]** [If you do not have an email address, you may create one for free at Gmail.com, Yahoo.com, Hotmail.com, etc.]
	- o Write down or email yourself the password. You will not be able to have the password reset or sent to you by an administrator.
- Enter the security word or words. **[B]**
- Click "Create User" **[C]**

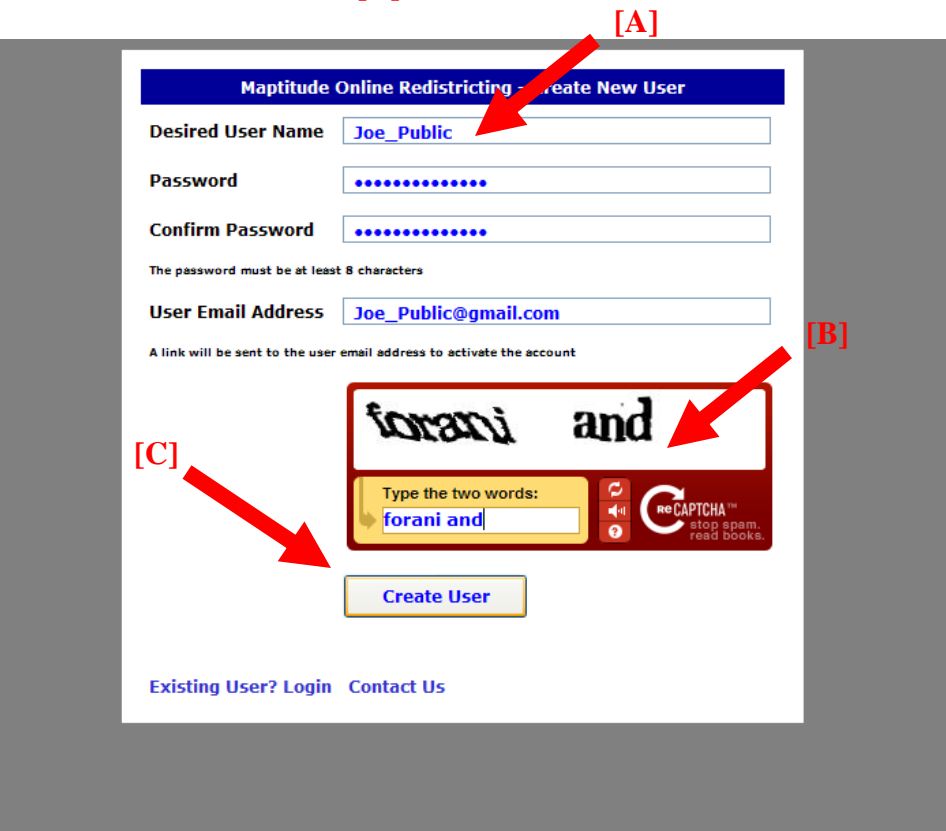

You will receive a confirmation email from Caliper Software asking you to follow a link to confirm creation of your account.

- Enter your new user name and password.
- Click "Log In."

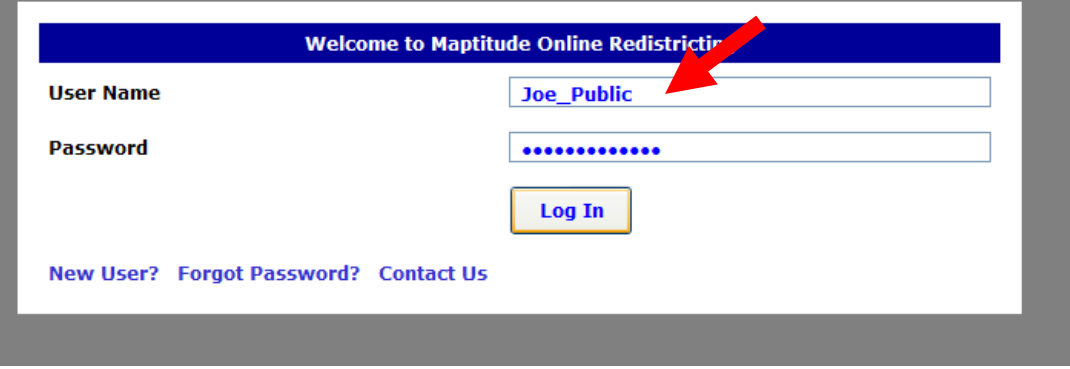

### **To Create a Plan**

#### **Notes about your plan:**

- Does not need to be completed in one session.
- May be accessed at a later time.
- May be accessed from any computer terminal.
- Every change is saved automatically.
- Must be complete for successful submission.
- Click "New Plan"

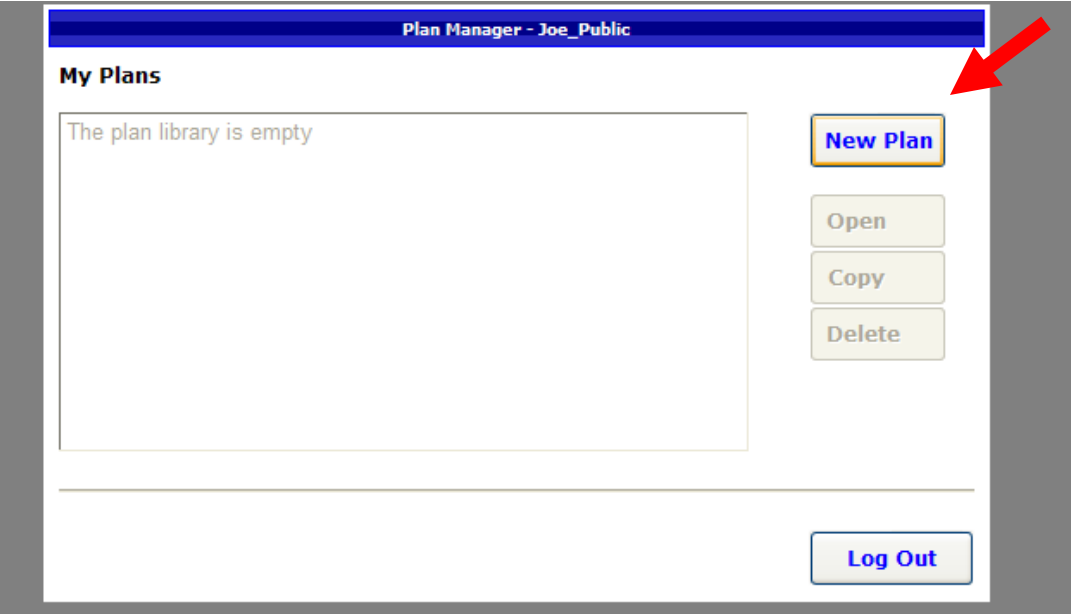

You may choose between two starting templates: the current supervisorial districts or an empty plan.

- Select the template type you want to use.
- Click "Create."

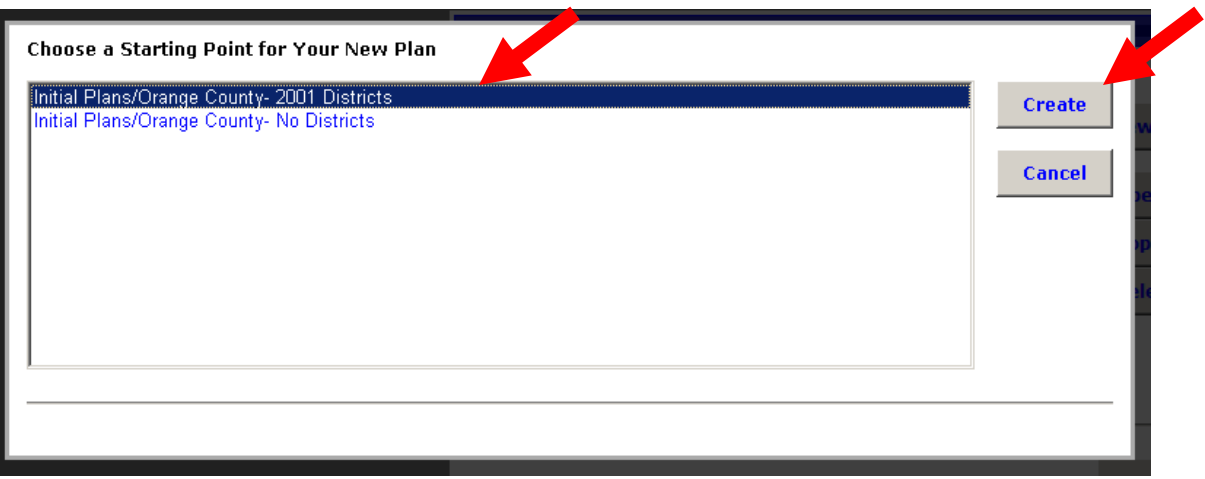

- Input a title for your new plan.
- Click "OK."

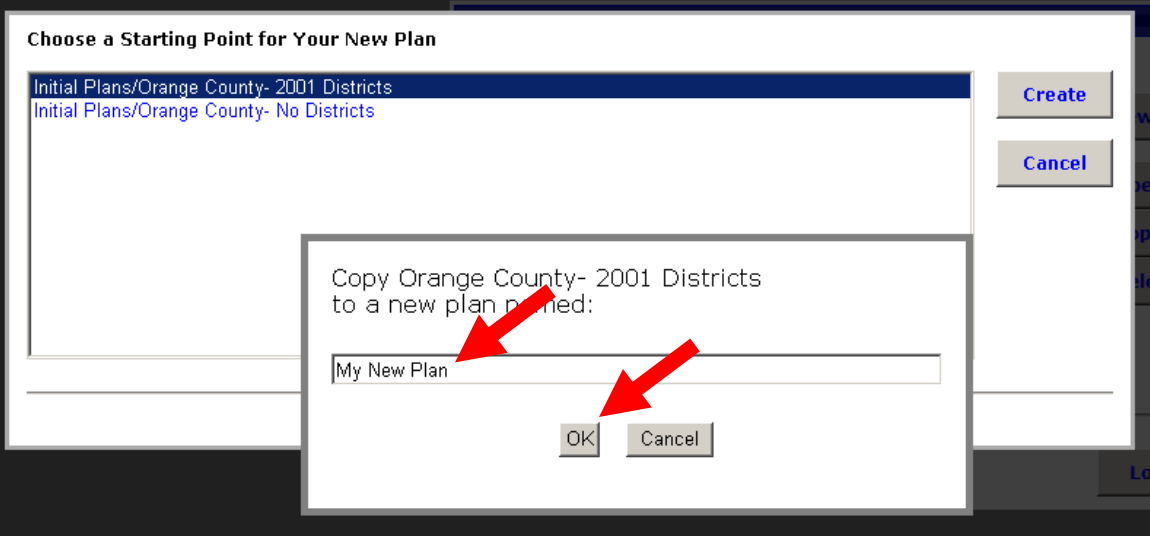

### **Navigating the Graphical User Interface (GUI)**

The graphical user interface (GUI) includes 5 windows (clockwise from top right):

- 1. Redistricting Toolbox **[A]**
- 2. Layers **[B]**
- 3. Pending Changes **[C]**
- 4. District Totals **[D]**
- 5. Map **[E]**

Familiarize yourself with each window and its functionality.

• Resize windows so all are visible.

**Quick Tip** 

You can adjust text and image size in your internet browser by holding **Ctrl** and **+** or **Ctrl** and **-**.

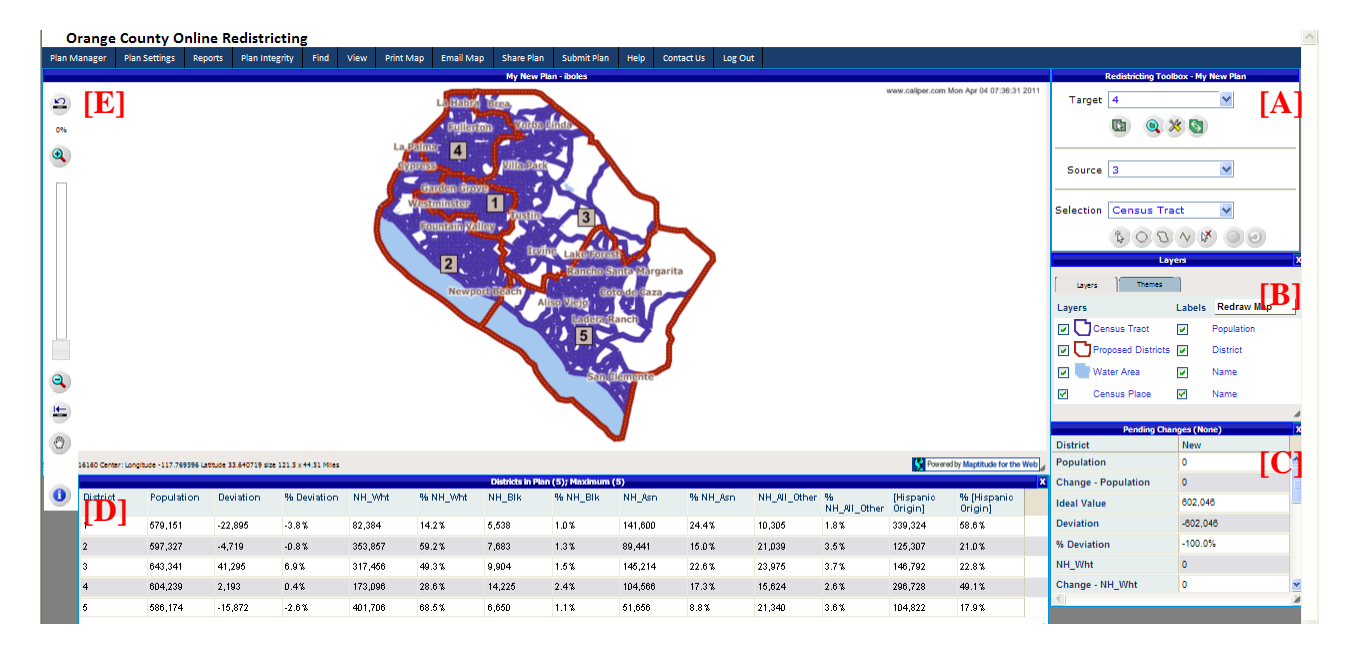

### **Modifying Your Plan**

Before you begin editing, you may choose to **zoom in**. To do so, click on the **magnifying glass**  icon . This allows you to click and **draw a rectangle** on the map. The area within the

rectangle will be zoomed in. Repeat until desired scale is reached. As you zoom in, more detail will be revealed on the map.

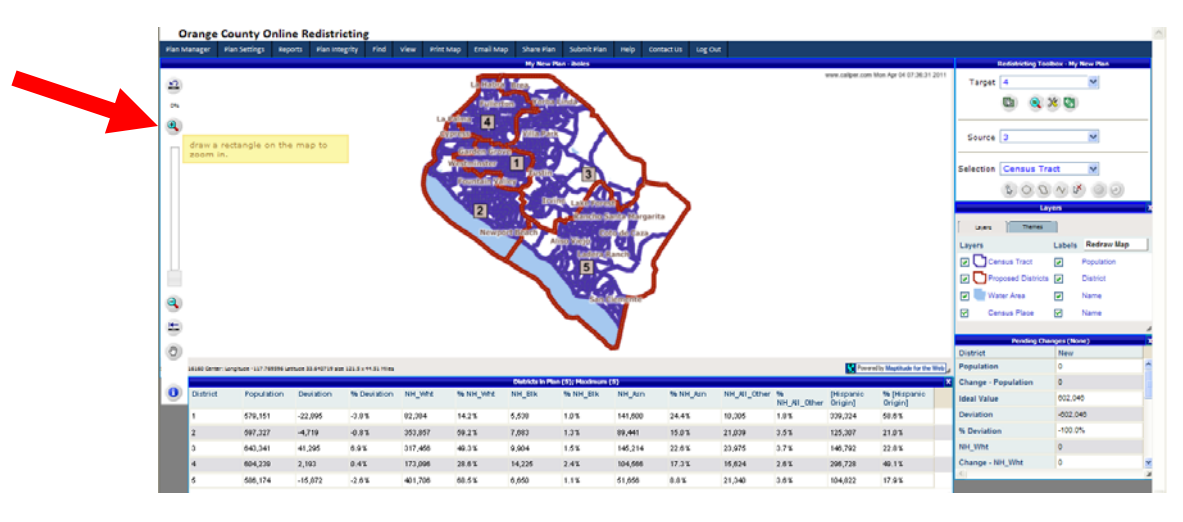

To **pan** around the map at the same scale, click the **pan** button . Click, hold, and drag to move to another part of the map.

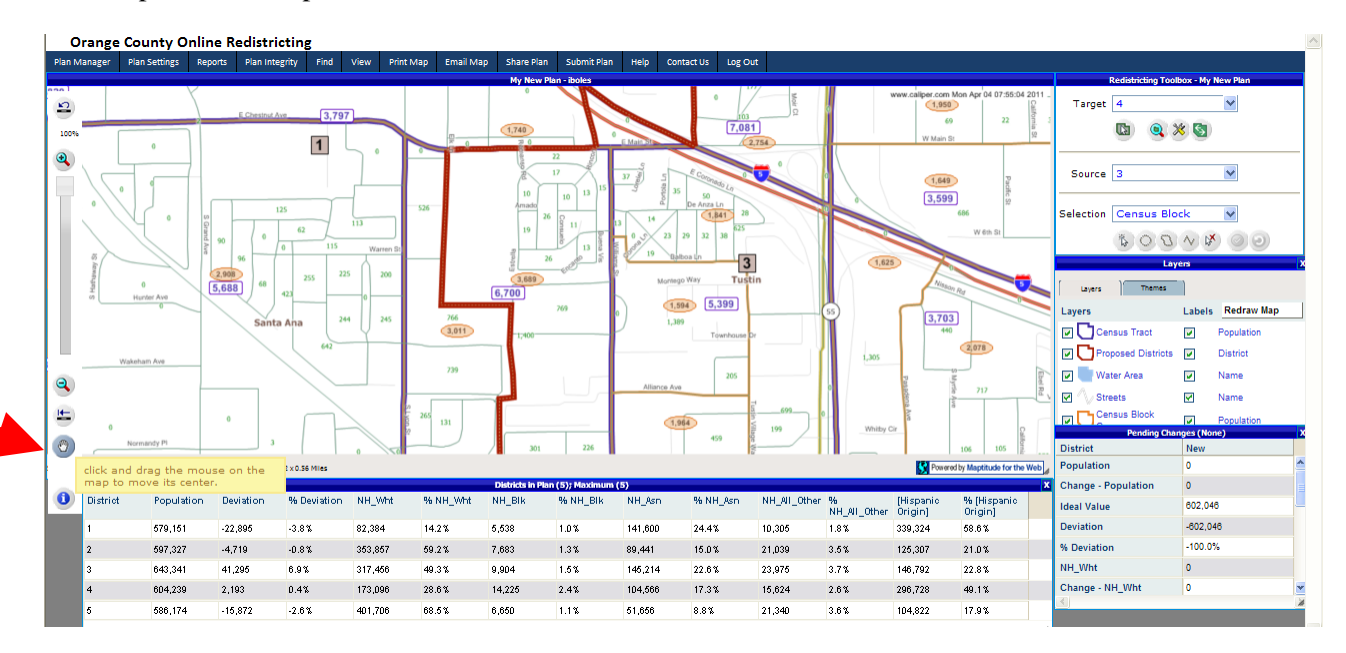

Once you have reached the area you wish to **modify,** move your cursor to the **Redistricting Toolbox**. You must select a **target**, **source** and **selection**. Your **target [A]** is the supervisorial district you wish to **increase in size**. Your **source [B]** is the supervisorial district or unassigned area you wish to **select from**. Your **selection [C]** is the level of **geography** you wish to **modify**. These selectable layers are, from smallest to largest, census block, block group, census tract, and place.

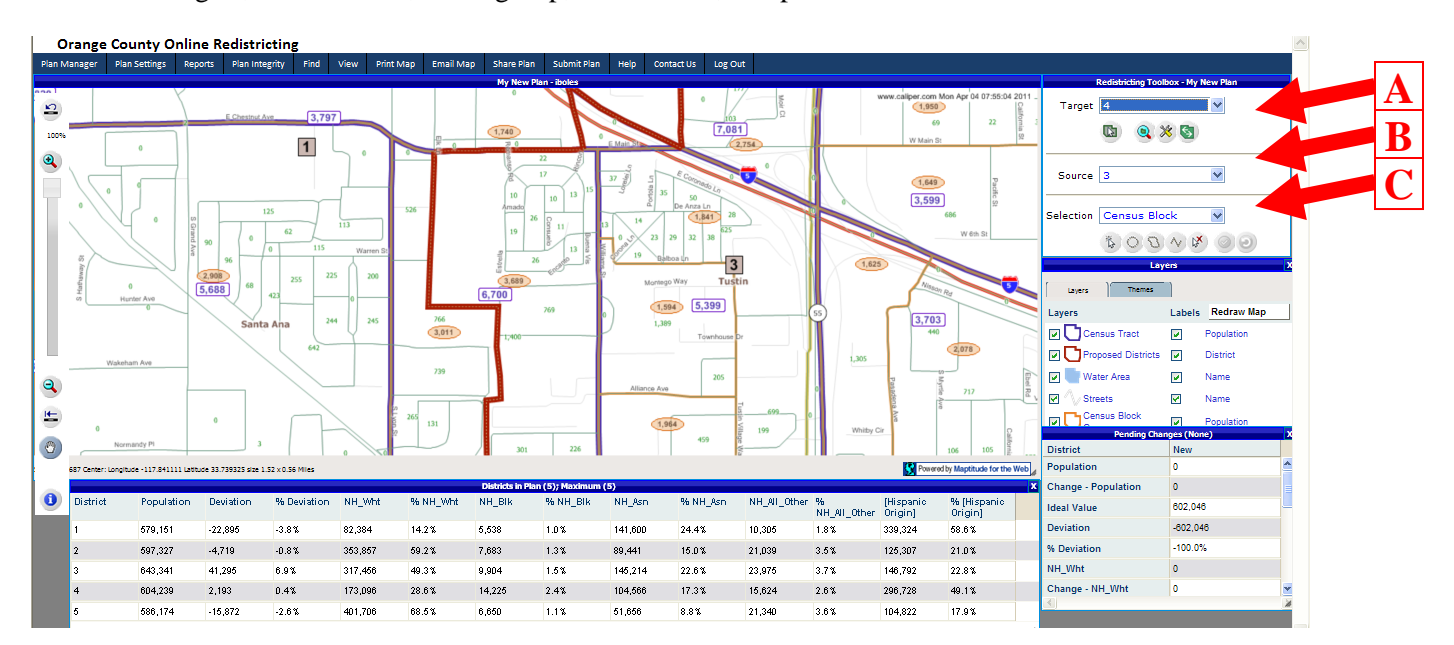

Once your target, source, and selection have been chosen, click the **select area** button **[A]**. You may now select the area you wish to redistrict. The **selected** area will turn **red**. Multiple targets (blocks, block groups, tracts, or cities can be selected by clicking on several areas. If this is

the area you wish to change, click the **confirm** button **[B]** to complete the action.

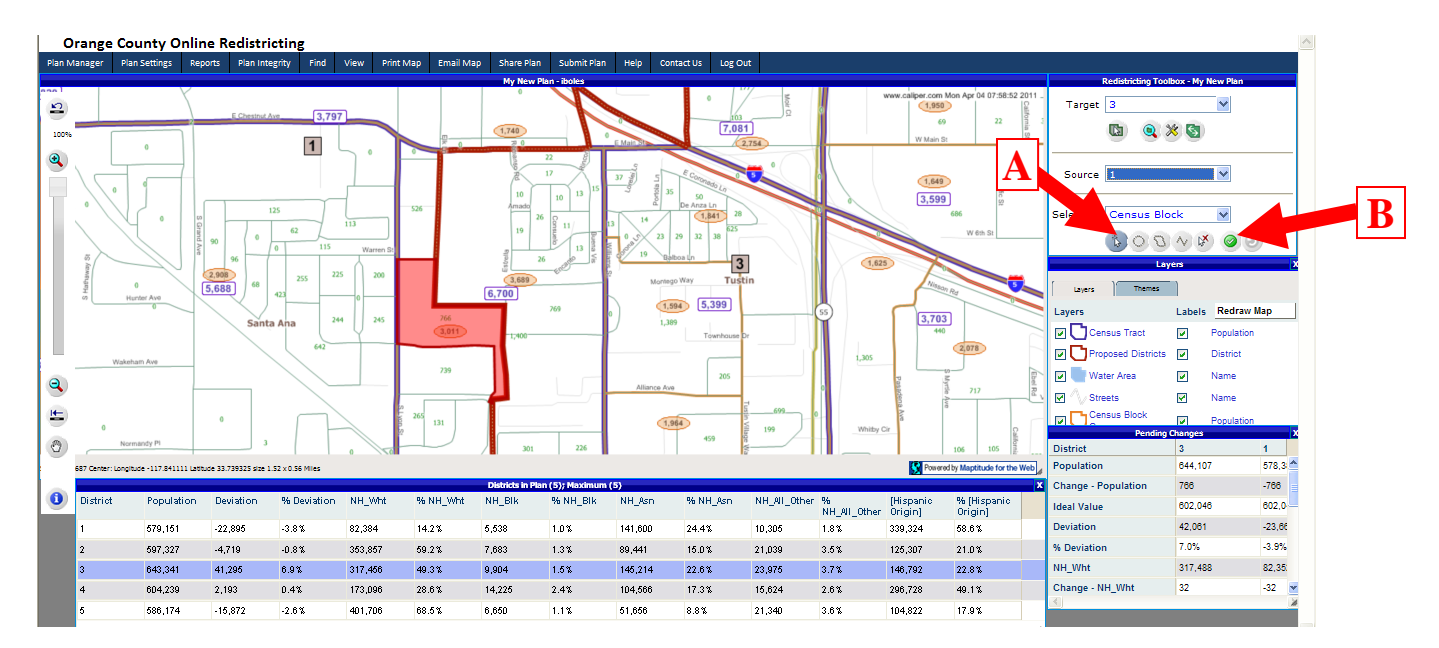

Example of modified supervisorial districts:

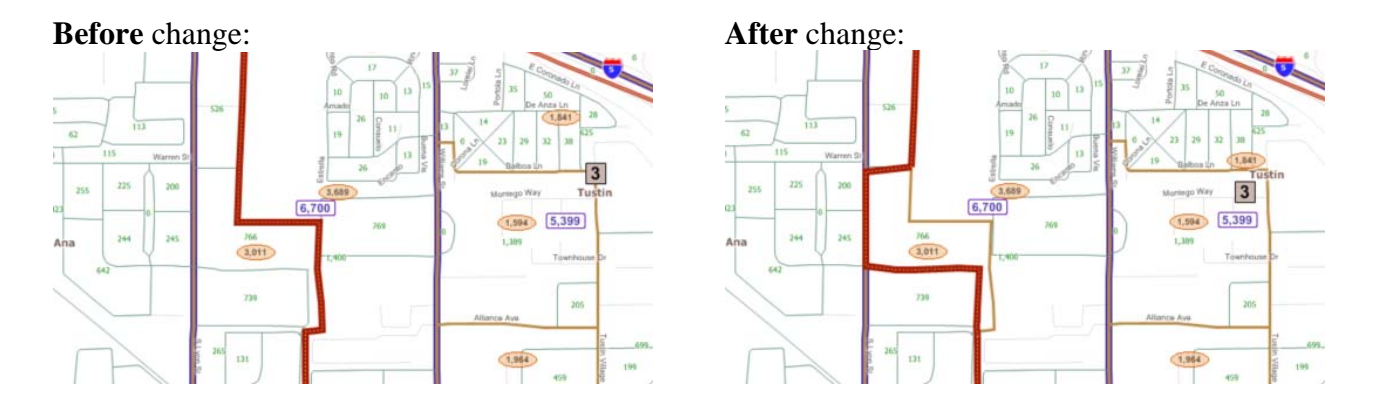

In order to select multiple areas at once, the **select shape** tool **[B]** allows you to draw a polygon on your map, selecting all blocks, block groups, or census tracts touching or within it.

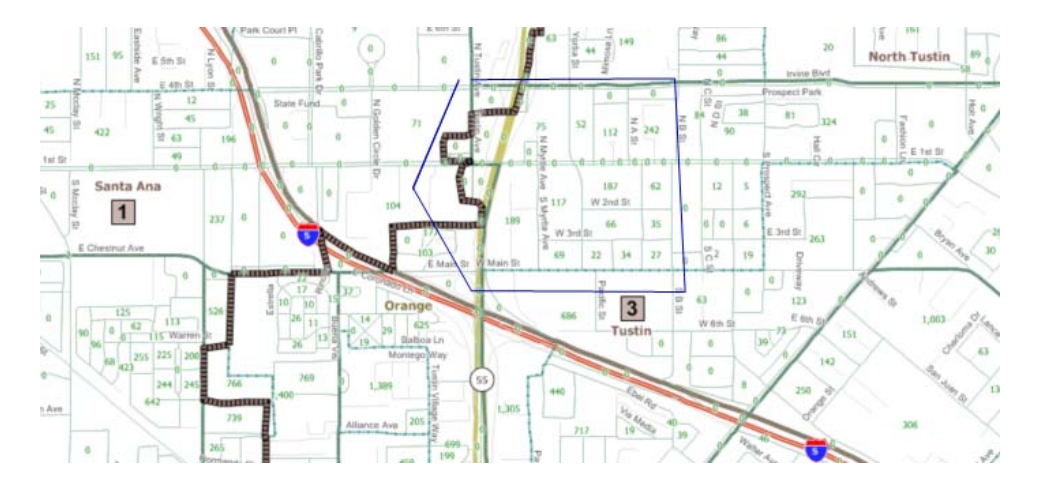

Double-click to complete your shape selection.

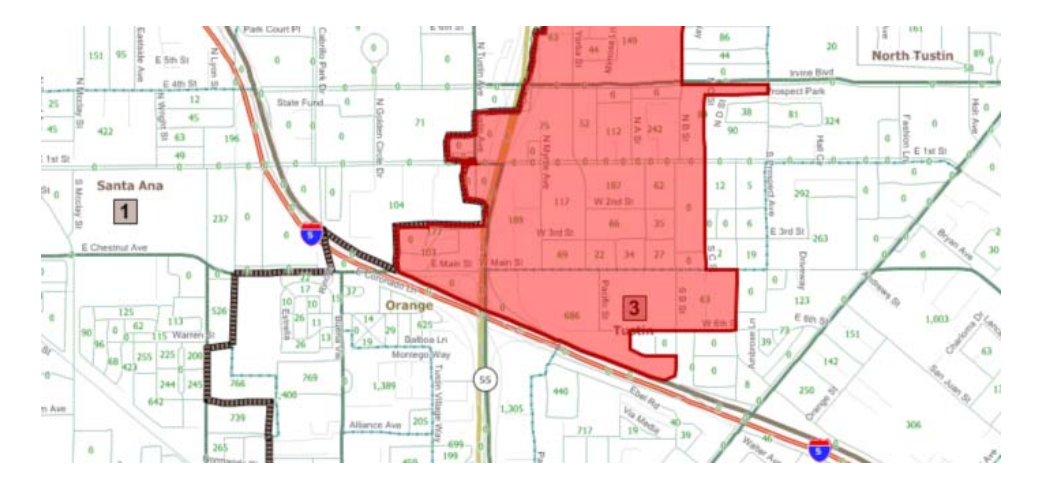

**Note:** Hold Ctrl and click to **deselect** an area.

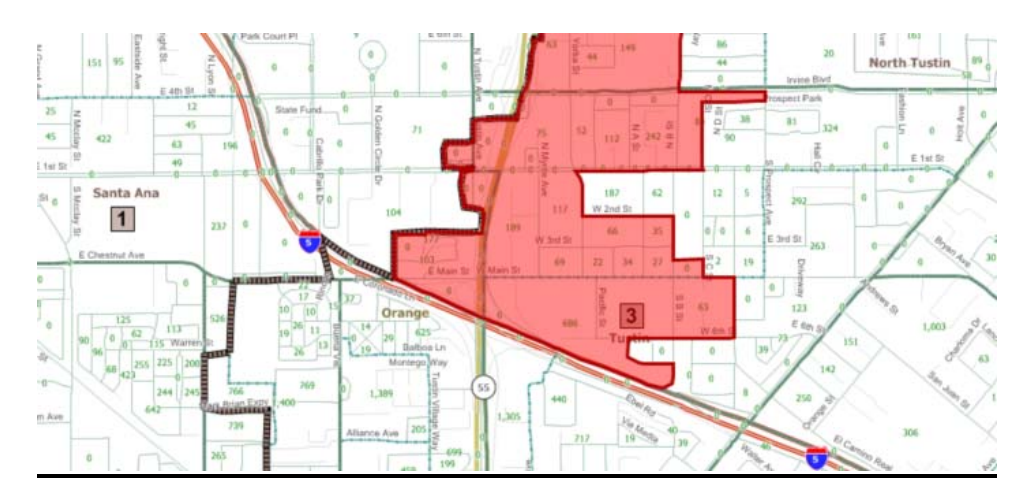

#### **Check Plan Integrity**

Once you have made changes to all the districts and you are satisfied with your plan, you need to verify your plan is complete. To do this, you must run two plan integrity checks. Under the GUI's "**Plan Integrity**" menu, choose "**Find Unassigned Areas**." This will search your map for any area that has not been assigned to a supervisorial district. The second integrity check searches for "**Non-Contiguous Districts"** (these are areas that are not connected).

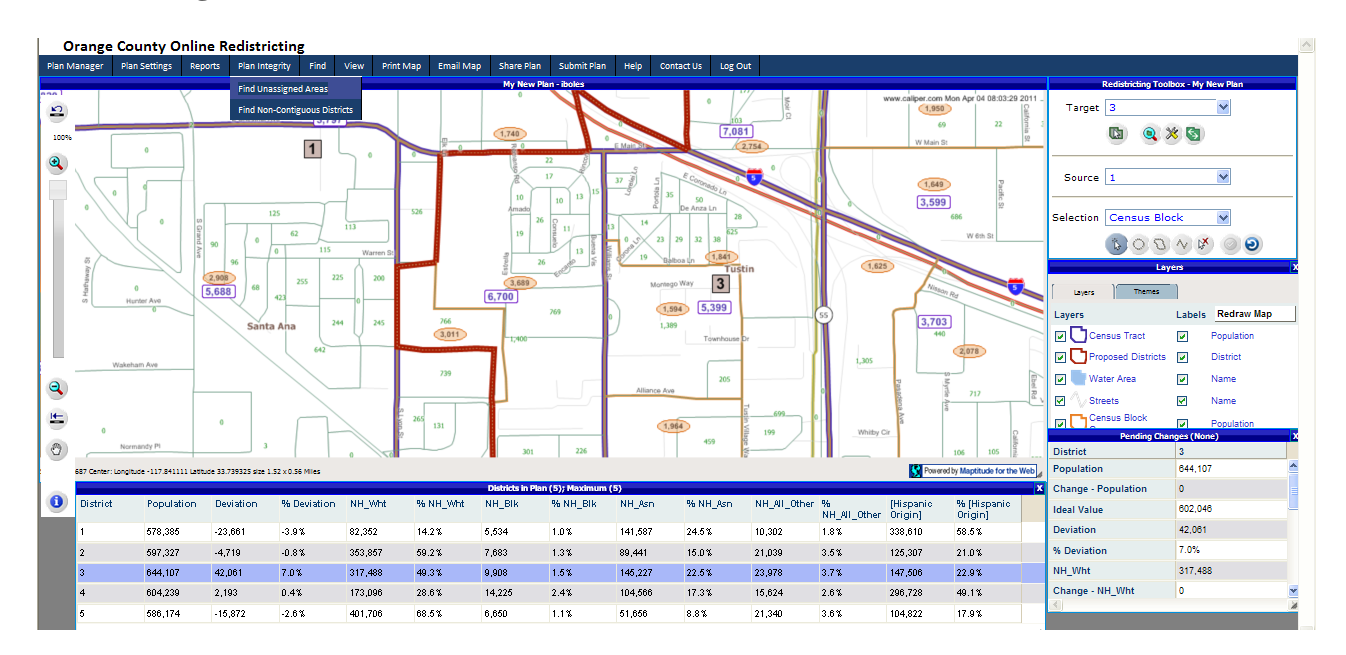

Once complete, you will receive a message indicating whether there are any unassigned or noncontiguous areas.

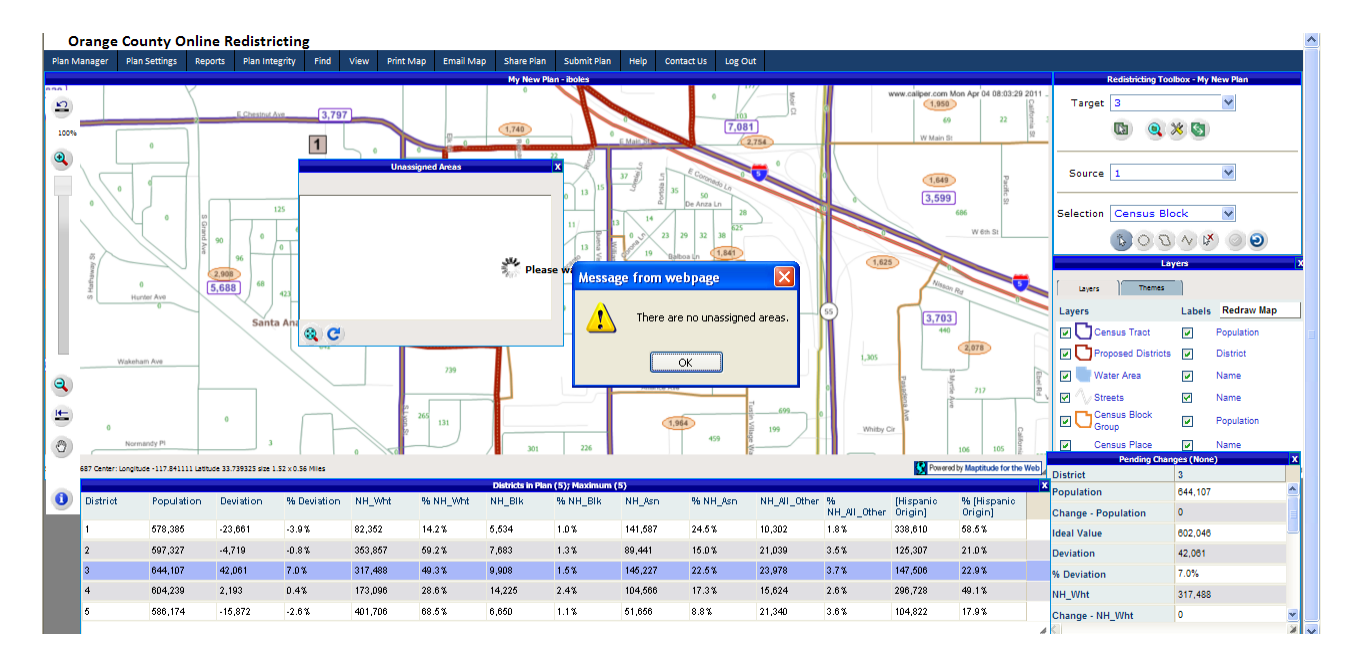

### **Submitting Your Plan**

When you are ready to submit, click the **Submit Plan** button **Submit Plan Y**ou will be asked to include a brief summary of your redistricting plan, as well as your contact information.

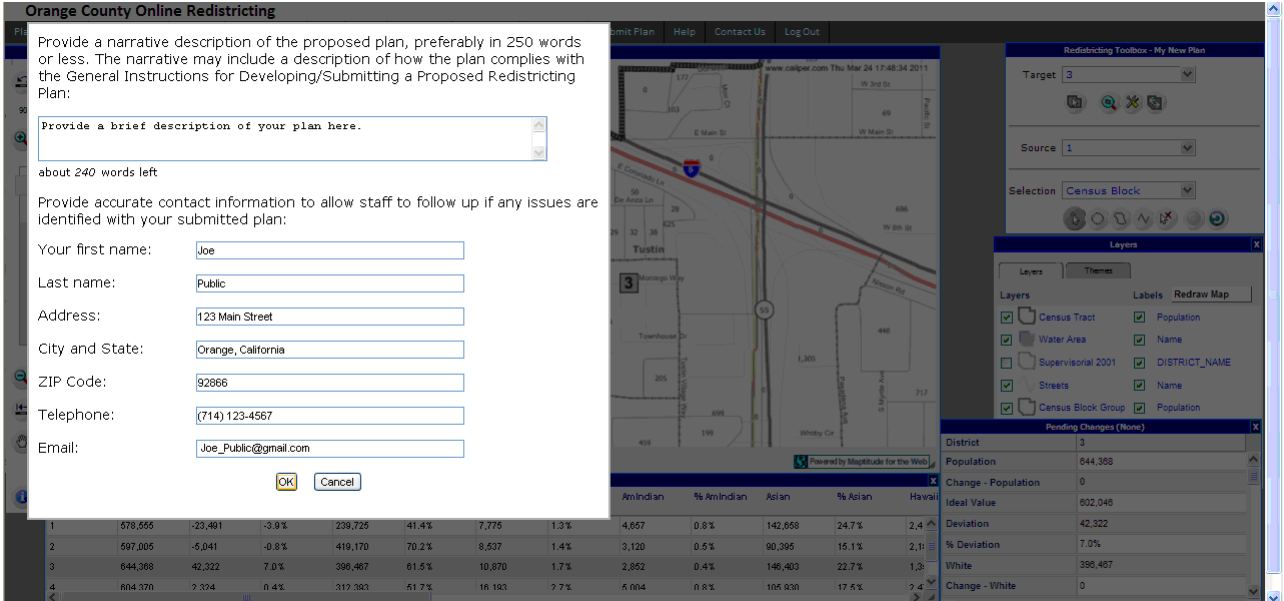

You will receive confirmation upon successful receipt of submission.

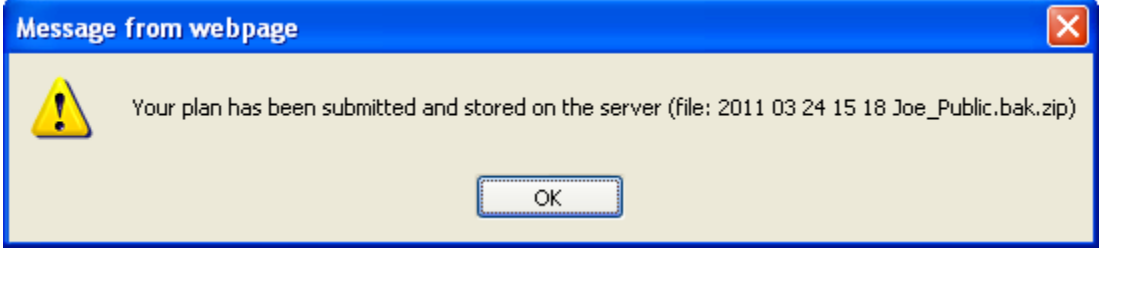

After your plan has been submitted, please log out by clicking the **Log Out** button **L** Log **Out** 

Things to know:

- Resaving a submitted plan will not override the plan that was submitted.
- Submitted plans cannot be recalled or rescinded.
- Plans must have all five (5) Supervisorial districts to be considered, no noncontiguous areas, and all geographies must be assigned.
- Plans must be received by 5:00 PM on Wednesday, May 18, 2011 to be considered.

Verification of receipt of your submitted plan

 If you desire a verification email that your plan was received, send an email from the email address used to create your Maptitude account and your user name, in order to identify your plan, to ddiep@fullerton.edu. You will receive a verification email response within one business day.

#### **Option 2: Electronic- Instructions for submitting plan created with the desktop** *Maptitude for Redistricting* **software**

- 1. From the Redistricting/Plan Utilities/Export Plan menu- export a binary file (\*.bin).
- 2. Submit the \*.bin file to CDR on CD along with a narrative description of the proposed plan, preferably in 250 words or less (ITEM 9 of redistricting kit). The narrative may include a description of how the plan complies with the General Instructions for Developing/Submitted a Proposed Redistricting Plan (found within Public Participation Plan located at: http://egov.ocgov.com/ocgov/Government/Redistricting)

#### **Option 3: Hardcopy- Submittal requirements and process**

Items to turn in with hardcopy submittal:

- 1. List of partial census tracts by City or unincorporated area and the supervisorial district to which it is assigned (ITEM 3 C)
	- a. If portions of a census tract are assigned to two or more supervisorial districts, list each census block located in each district. (ITEM 8)
- 2. FORM ITEM Summary Table of Elements Parts 1 and 2
- 3. Map outlining the proposed boundaries of all five (5) Supervisorial districts labeled by District number (ITEM 6 )
- 4. A narrative description of the proposed plan, preferably in 250 words or less (ITEM 9). The narrative may include a description of how the plan complies with the General Instructions for Developing/Submitted a Proposed Redistricting Plan (found within Public Participation Plan located at: http://egov.ocgov.com/ocgov/Government/Redistricting).
- 5. Contact name, address, and telephone number, as well as an email address if available.

#### **SUBMITTAL DEADLINE**

In order to be considered by the Redistricting Committee, proposed redistricting plans must be received by 5:00 p.m. on May 18, 2011.

Neither the County nor CDR is responsible for the rejection of proposals that are either not received by the deadline or are incomplete or that do not comply with the requirements outlined in the Public Participation Plan located at: http://egov.ocgov.com/ocgov/Government/Redistricting**.**